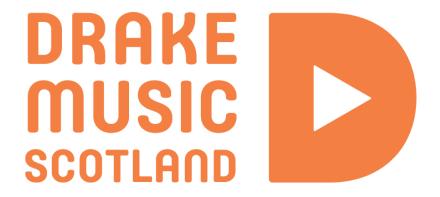

Guide to using Bloom on iPad By Farhad Ahmed

### Bloom

Bloom is a colourful music application that is great for creating atmospheres and sound textures that will evolve over time. It is very sensory and meditative and it is also what is called a generative app (which means it can also play itself! Allowing us, the user to interact with it if we choose to).

### Classic, Infinite and Freestyle modes

Classic mode has all the features of the original Bloom app that was created 12 years ago! Infinite mode has all the different features of Bloom constantly evolving (by the end of these instructions we will have created this mode in freestyle mode.)

For the purpose of learning all the features of Bloom we are going to click Freestyle.

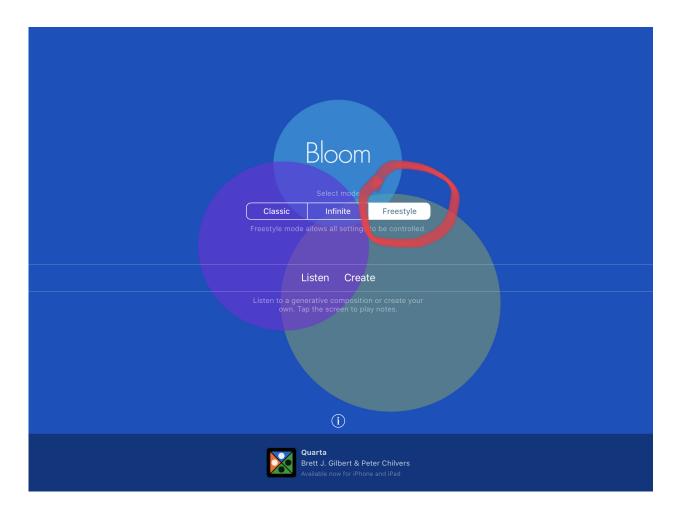

Underneath this we will also see options 'Listen' and 'Create'. Listen might be useful if we were to have Bloom as relaxing background music. For the purpose of learning we are going to click 'Create'.

## **Creating notes**

We will come to this next screen, from here we can start tapping on the screen to create musical notes which will ripple out and evolve the background atmosphere.

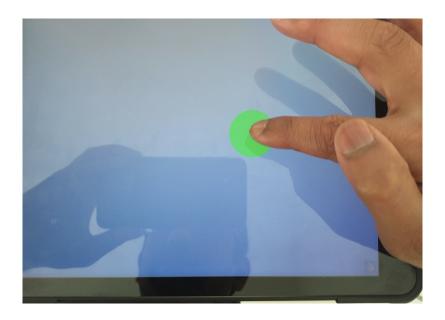

In general, the higher up the screen you go, the higher the note. Try and experiment with lots of notes or few notes and hear how the ambience/atmosphere changes.

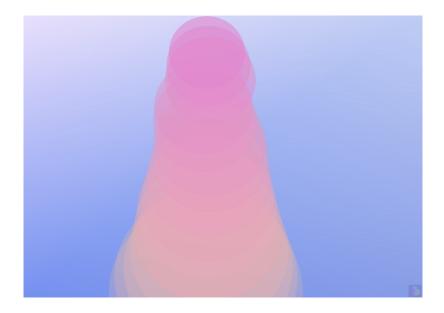

#### Moods

When we tap the icon in the bottom right corner we will arrive at a control page.

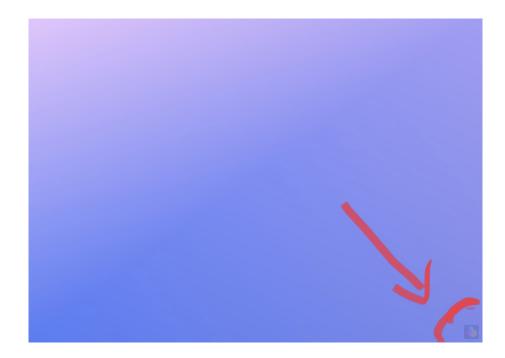

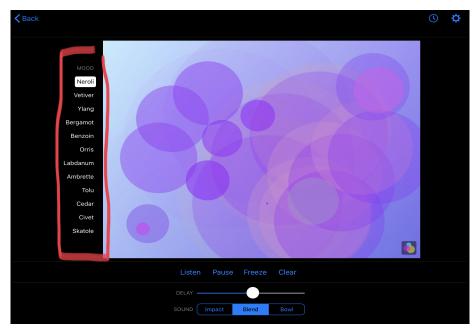

The words of the left side of the screen are the different Moods.

Each Mood has a key change and a change in the colour scheme. In general, the different Moods revolve around the keys C, F and G.

# Music Theory tip!

To be precise some of these changes in Mood are in the same key but are different modes of the scale.

# **Changing Sound**

Bloom has three different options for the sound of your notes. These are located at the bottom of the screen. Tap on each one to see which one you like!

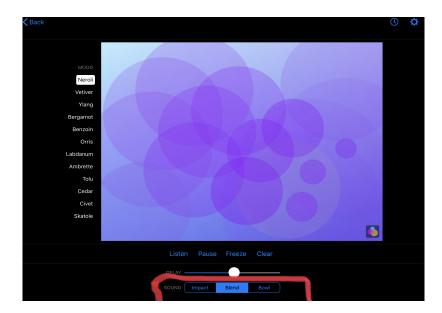

# Listen, Pause, Clear

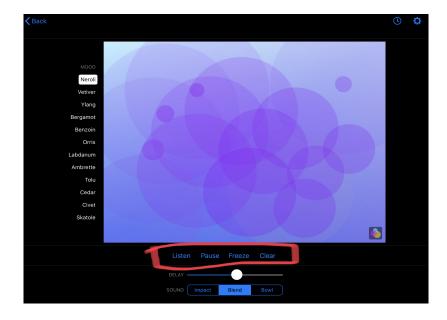

The Listen button will generate random notes for us to listen to.

The Pause button will pause your piece and the Clear button will clear all your notes and allow you to start afresh!

# **Echo, Delay and Freeze**

Let's click the settings button at the top right of the screen.

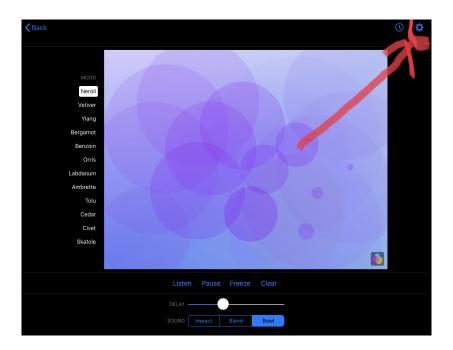

We will arrive at this screen, hit the tab that says 'Echo'. Then hit back at the top left of the screen.

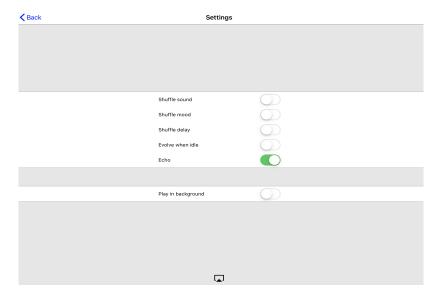

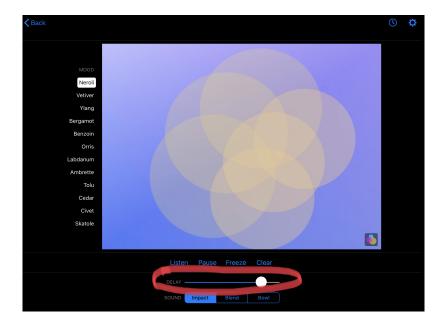

With Echo enabled, we can adjust the Delay time. The furthest left (quickest delay time) the quicker your notes will echo. With the delay set further to the right your notes will take longer to echo/repeat.

Every note will repeat at slightly different times, this drifting nature of Bloom creates changing patterns. Spontaneous patterns will emerge. If we like some of the patterns that are emerging we can hit the 'Freeze' button. This will stop the drift of the notes and stop them fading away in time and with echo enabled will keep repeating the pattern.

#### **Evolve when Idle and Shuffle Modes.**

In the settings menu we can see all the other option tabs we haven't clicked yet.

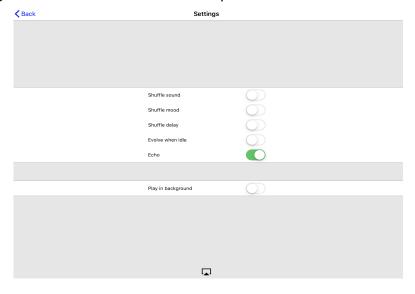

These next options create spontaneity in your piece!

When Evolve when Idle is on, if you stop tapping notes, Bloom will finish playing the current piece. It might play some of the notes in a different way, possibly slower, in a different key or backwards.

Shuffle Sound will gradually change the sound of your note from 'Impact', to 'Blend', to 'Bowl'.

Shuffle Mood will gradually change between your different Mood options (remember this changes the keys and the colour scheme).

#### Music Theory Tip!

As we mentioned above the different Moods have different keys that are generally in C, F or G. Some of these are different modes of the key. When the key changes it is changing using the circle of fifths.

Shuffle Delay will gradually change the rate which your notes will echo.

With all these options checked we are now in a customised Bloom to the user. With all the options evolving in time we are in a similar state to infinite mode which is an option when you first start up Bloom.

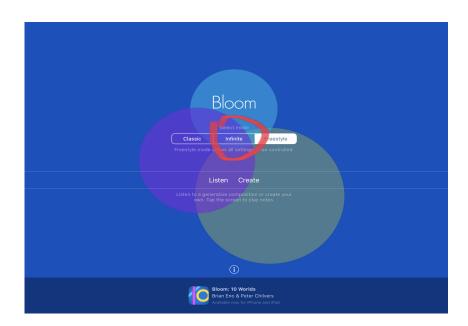

### Project Screen, Play in Background and Sleep Timer

This icon at the centre bottom of the screen allows us to project our Bloom screen from the iPad onto another, such as an Apple TV.

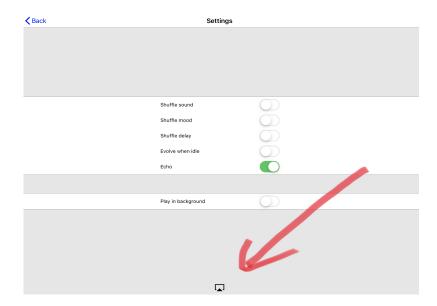

Play in background option allows Bloom to keep generating sound in the background as you use other applications on your iPad.

Click 'back'. We will see that the Sleep Timer is located at the top right of your screen.

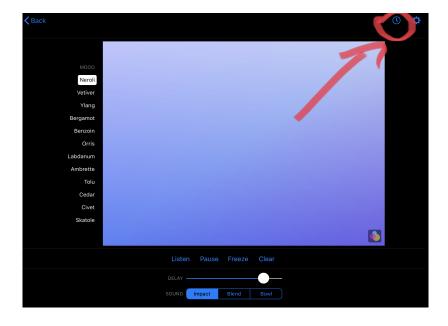

This will bring you to this next screen.

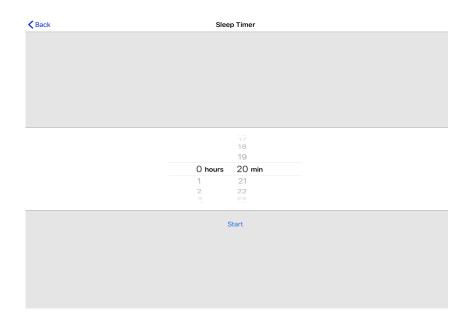

This allows you to set a time when Bloom will set itself to sleep.

Written by Farhad Ahmed, 2020